## 第一次登入 ECPA 人事服務網操作說明

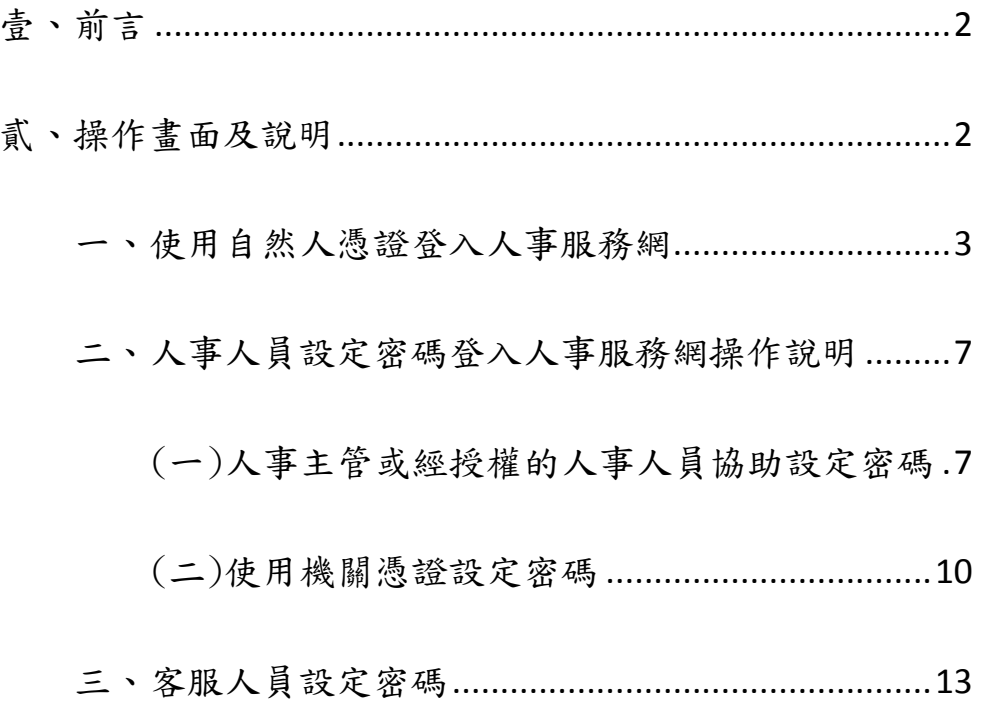

<span id="page-1-0"></span>壹、前言

本總處基於資訊安全考量,將修正首次啟用 ECPA 人事服務網(以下簡稱 ECPA)帳密 之身分確認作業機制(取消原 ECPA 第一次登入預設密碼為 1111111 的啟用機制), 修正作法如下:

作法一:(建議先使用此法)

請使用自然人憑證登入 ECPA(附註一),登入後將進行首次啟用 ECPA 帳密之身分 確認作業。(附註二)

作法二:(若無自然人憑證者可採用此法)

請機關人事主管或經授權的人事人員或持機關憑證者進入 ECPA【權限與兼辦管 理】\【重設員工密碼】處,重設其初始密碼,此時該使用者僅需以其身分證 號及重設後之初始密碼登入 ECPA,即可進行首次啟用身分確認作業。(附註二)

作法三:(若上述兩種作法皆無法成功時,再採用此法)

洽客服人員協助處理,請於開放時間撥打本總處客服電話 049-2359108 按 4。

附註一:

如須以自然人憑證登入者,首次登入程序說明:

- 1. 請先安裝讀卡機驅動程式與安[裝自然人憑證驅動程式。](http://download.cds.hinet.net/?CFBD0B3617DCD89DD5FD60AFE3AECA1FA37D)
- 2. 將自然人憑證 IC 卡插入讀卡機,直接至 ECPA 首頁[憑證登入]處輸入憑證密碼 (Pin Code)再按【登入】,因第一次依憑證登入會要求使用者再輸入[自訂帳號] 或[身分證字號]以供驗證,待驗證通過即可直接登入 ECPA。
- 3. 若憑證登入驗證過程中仍有問題時,麻煩請先至該網址: [https://ecpa.dgpa.gov.tw/Content/Ecpa\\_ActiveX\\_Installer\\_1\\_1.exe](https://ecpa.dgpa.gov.tw/Content/Ecpa_ActiveX_Installer_1_1.exe) 處 來下載該安裝元件並執行安裝(記得執行完畢後,請關閉所所有IE 瀏覽器,再 重新進入作業)。詳細請參考 PICS Q&A [Q000816](https://pics.dgpa.gov.tw/swsfront35/FAQF/FAQDetail.aspx?f=Q000816&p=ad9ce81c136bb3a615e0907164c421953d87dfcc3c4b123def5755a19da6b2a659cec373a253d9013b20aefcaae8ee1c91c9805ef3e528a13eb531d9941b2969f374a44369736a4443576a07dcc2690b6c62b01da3c581d573cd4bf3df43a18b9ff98943126a321932329c9f0c426fa112631ddb557bbff02d3cfe981db03997d78c617477447d48d2719e513e5fc6e14ffa776068eb7fcc1512e57cf4ff4b63%5bdp=0%5bT=f1dbef3290630186) 或是 [Q000942](https://pics.dgpa.gov.tw/swsfront35/FAQF/FAQDetail.aspx?f=Q000942&p=ad9ce81c136bb3a615e0907164c421953d87dfcc3c4b123def5755a19da6b2a659cec373a253d9013b20aefcaae8ee1c91c9805ef3e528a13eb531d9941b2969f374a44369736a4443576a07dcc2690b6c62b01da3c581d573cd4bf3df43a18b9ff98943126a321932329c9f0c426fa112631ddb557bbff02d3cfe981db03997d78c617477447d48d2719e513e5fc6e14ffa776068eb7fcce9c880a92d67fa63%5bdp=0%5bT=f1dbef3290630186)

附註二:

首次啟用 ECPA 帳密之身分確認作業如下:

此時系統會要求使用者需設定自訂帳號、電子郵件及登入密碼,輸入新密碼兩次 後,點選【送出】,即完成帳號密碼設定。

請注意!您完成上述首次啟用身分確認作業程序後,請重新登出後再登入,以確認 是否已啟用成功。

<span id="page-1-1"></span>貳、操作畫面及說明

第一次登入 ECPA(網址: https://ecpa.dgpa.gov.tw),可以使用以下三種方式(使 用自然人憑證登入、使用帳號登入、使用機關憑證登入):

<span id="page-2-0"></span>一、使用自然人憑證登入人事服務網

(一)請進入 ECPA(網址: https://ecpa.dgpa.gov.tw),並將自然人憑證插入讀卡機中, 於如下圖之憑證登入區域鍵入自然人憑證之密碼(Pin Code)後再按【登入】。

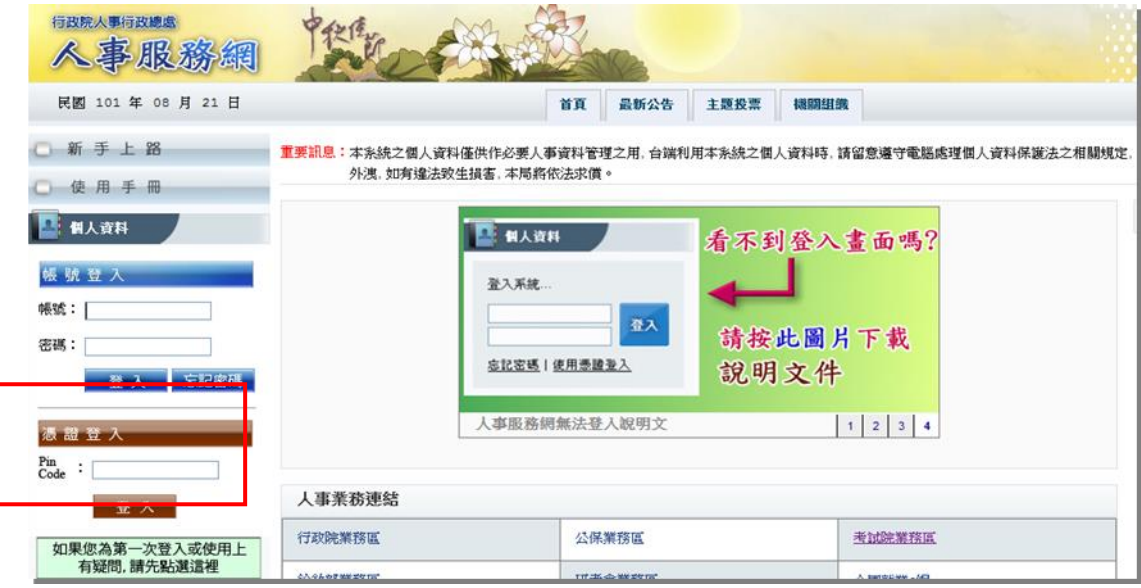

- (二)首先進行電子憑證有效性及密碼檢核,如檢核正確則進行後續之身分驗證;如有異常 則將出現以下訊息,如有需要請重新進行操作。
	- 1. 插入之自然人憑證或機關憑證無效,可能為憑證已過期、廢止…等情形,請確認 所持憑證之有效性。

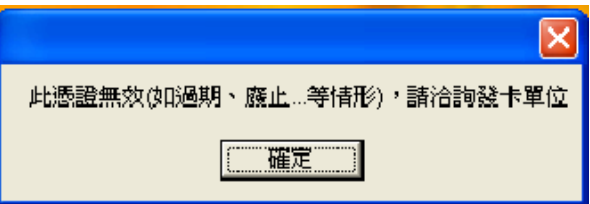

2. 輸入的憑證密碼(Pin Code)錯誤,如連續錯誤 3 次將會鎖卡,必須進行解卡方可 再使用。如有遭鎖卡情形,自然人憑證請至 MOICA 內政部憑證管理中心網站 (http://moica.nat.gov.tw/html/unblockcard.htm#2)進行解卡;機關憑證則請 至 GCA 政府憑證管理中心網 站 (https://gcaweb.nat.gov.tw/gcacms/04-04.html) 進行解卡。

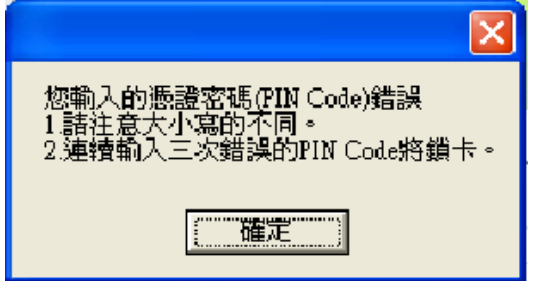

- (三)自然人憑證身分驗證
	- 1. 如係第1次使用自然人憑證登入本網站,則請再輸入人事服務網之自訂帳號(如 無自訂帳號者則請輸入身分證號),再按【下一步】,即可進行身分首次驗證。

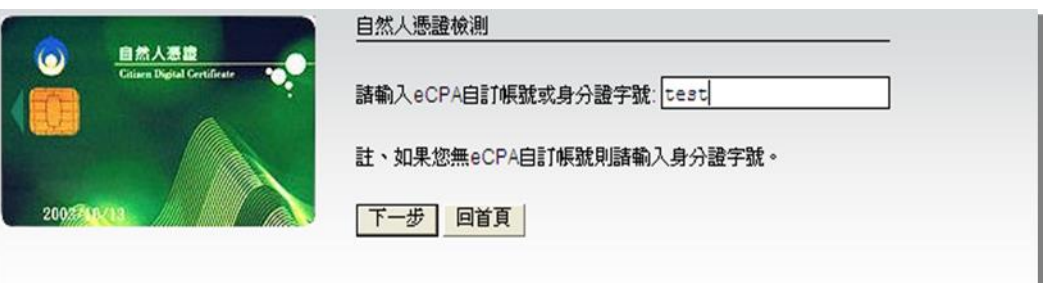

2. 此時將進入自訂帳號或身分證號驗證,請稍候等待結果。

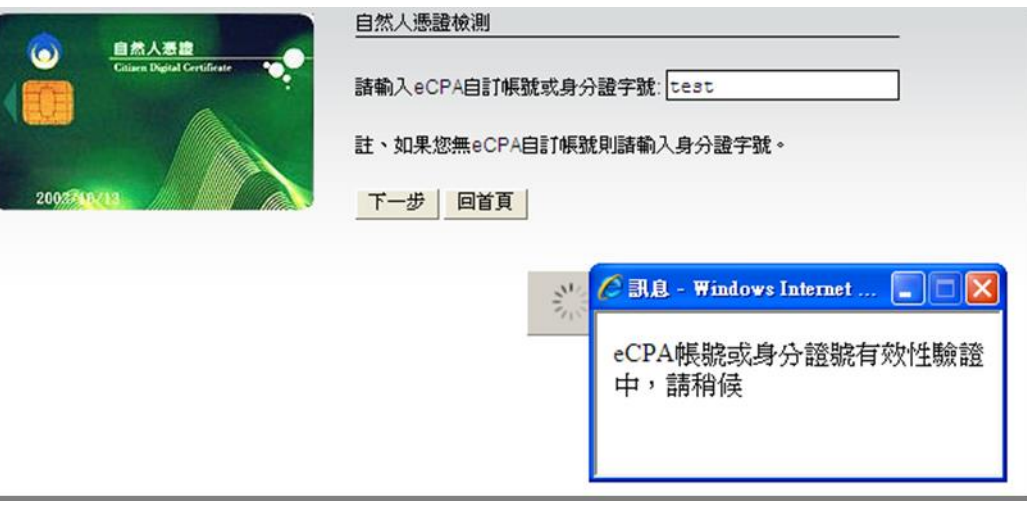

- 3. 如所輸入的自訂帳號或身分證號驗證有誤,將出現以下訊息,如有需要請重新進 行操作。
	- (1.) 自訂帳號或身分證號驗證不存在於本總處公務人力資料庫中,如為現職公 務人員,請洽人事人員儘速將該員個人資料報送至本總處完成入檔後,方可 登入 ECPA。

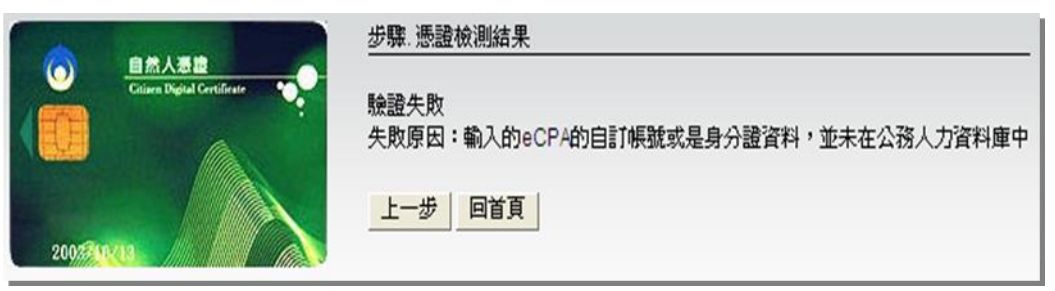

(2.) 驗證之公務人員為卸職狀態,非現職公務人員將無法登入 ECPA;如為現 職公務人員,請洽人事人員儘速將該員個人資料報送至本總處完成入檔後, 方可登入 ECPA。

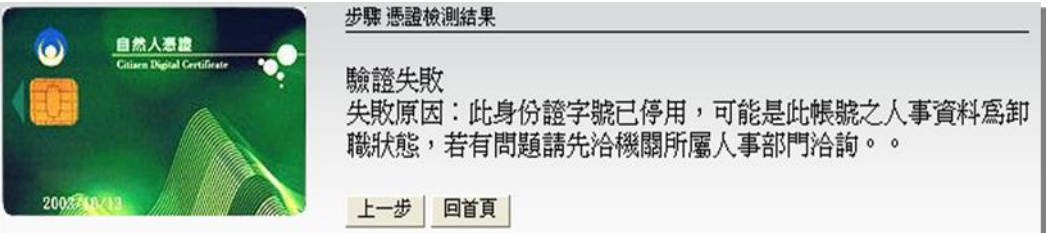

(3.) 自訂帳號或身分證號與自然人憑證擁有者並非同一個使用者,請按【上一 步】重新輸入正確的自訂帳號或身分證號驗證號。

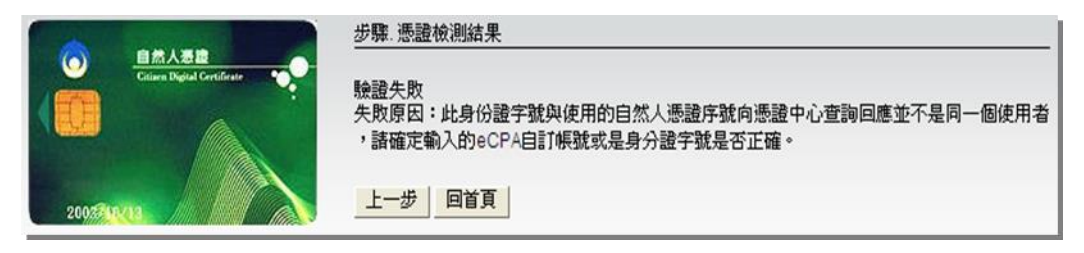

(四)身分驗證成功後,即登入 ECPA,並需設定自訂帳號、電子郵件及登入密碼,輸入新 密碼兩次後,點選【送出】,即完成帳號密碼設定。

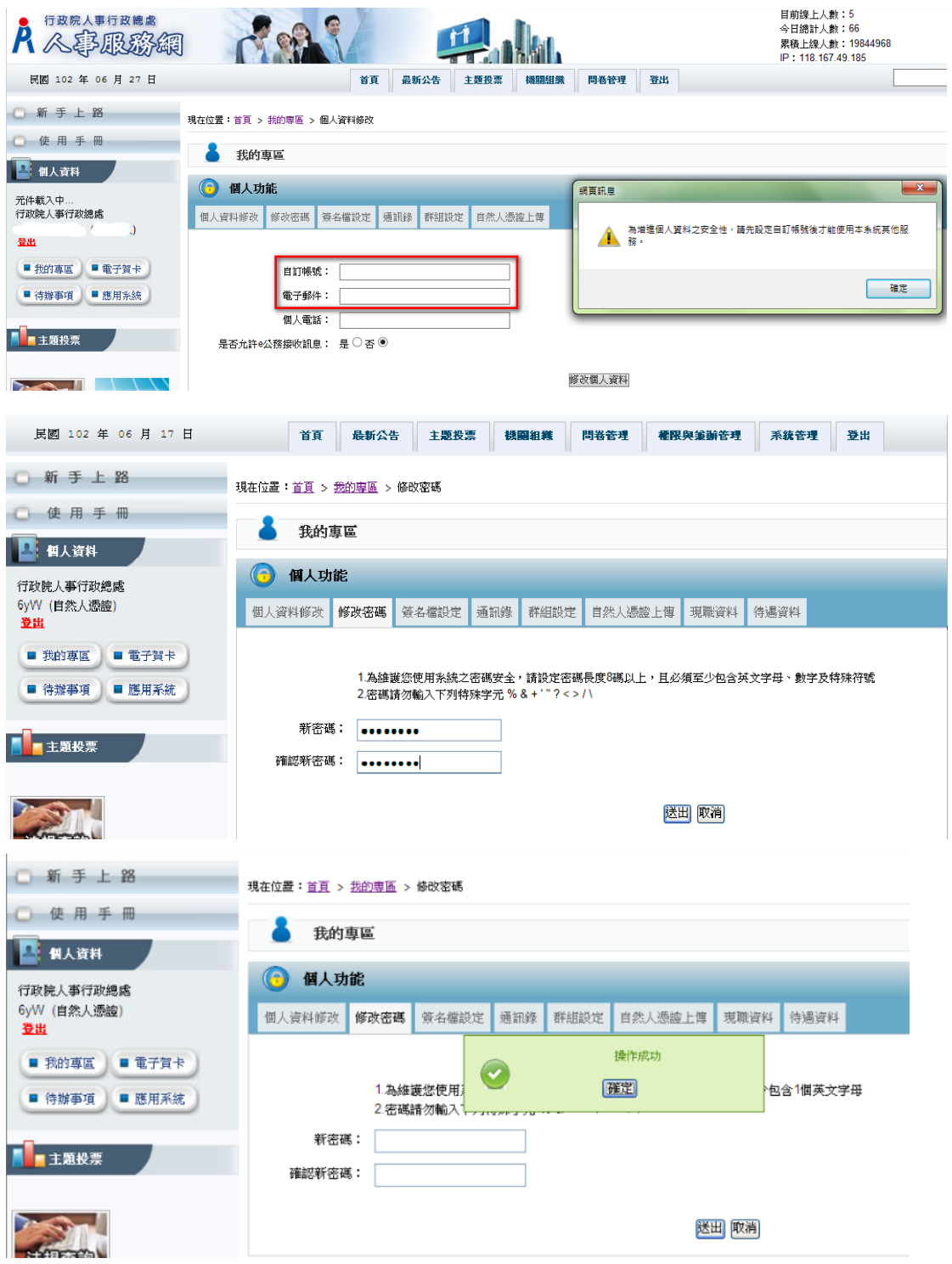

(五)爾後使用自然人憑證僅須輸入憑證密碼(Pin Code)即可進行驗證,並且登入使用本系 統,另外也可以使用自定帳號與密碼登入使用本系統。

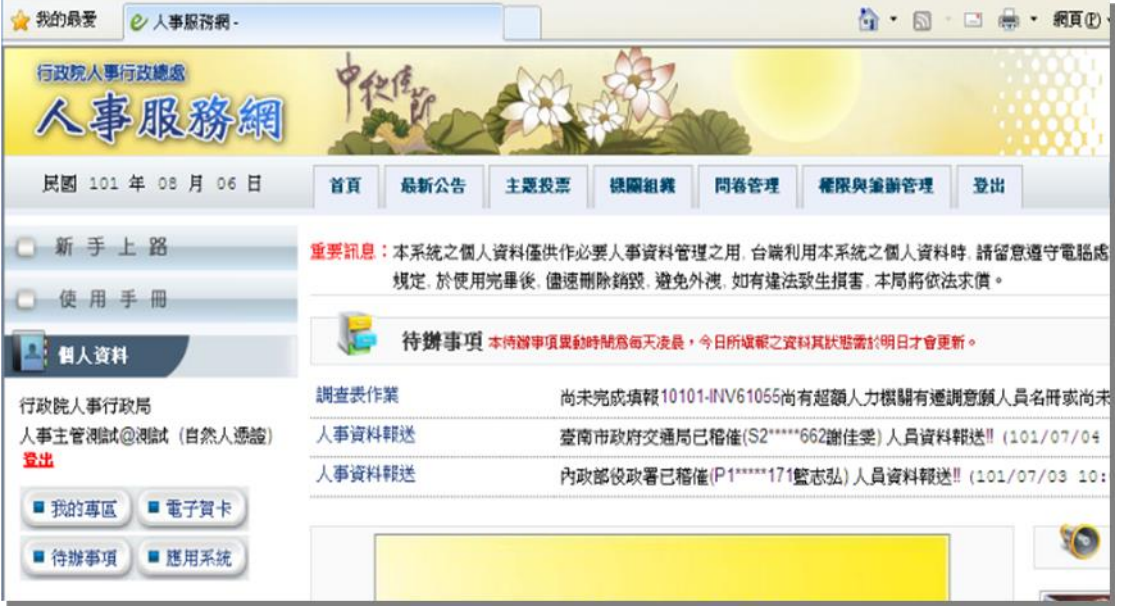

<span id="page-6-1"></span><span id="page-6-0"></span>二、人事人員設定密碼登入人事服務網操作說明

(一)人事主管或經授權的人事人員協助設定密碼

經授權的人事人員或人事主管登入人事服務網後

點選【權限與兼辦管理】後,點選左邊功能列【重設員工密碼】,如無【權限與兼辦 管理】功能,請改以下列「(二)使用機關憑證設定密碼」方式設定。

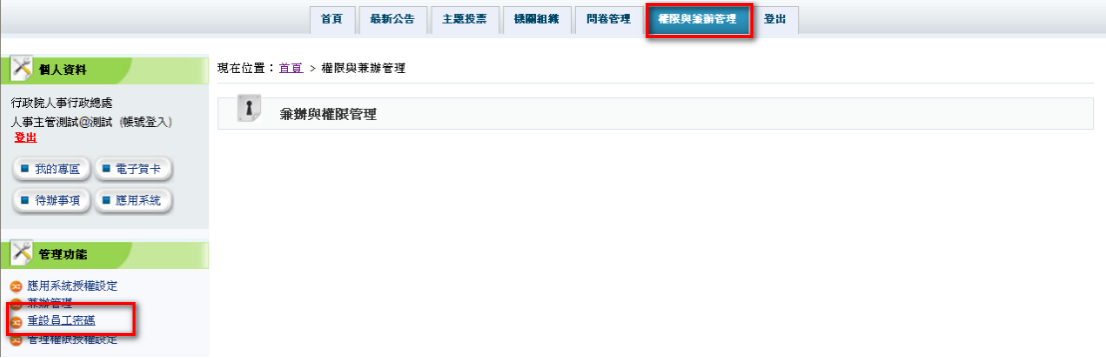

輸入查詢想重設之使用者身分證字號,點選搜尋,E-MAIL 為必填欄位,點選重設密 碼即可。

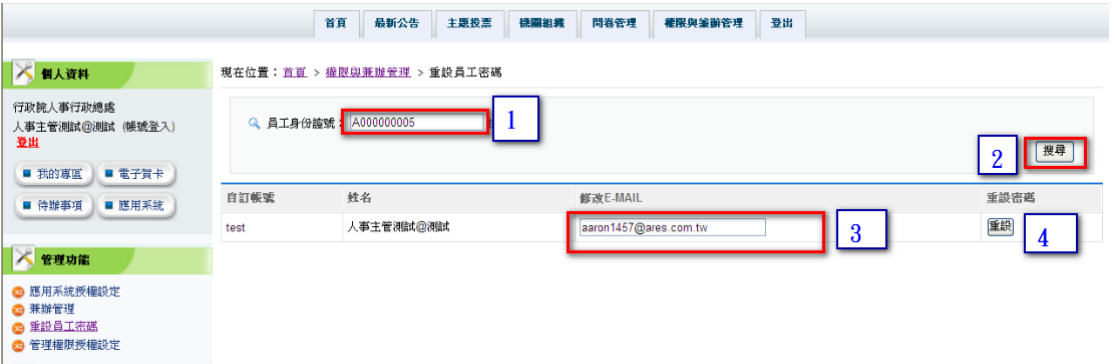

出現對話視窗後,點選確定即會產製密碼(密碼無法再提供查詢,請使用者自行妥善 保管)點選取消會取消設定密碼動作。

|                                                       | 首頁                           | 最新公告    | 主題投票        | 操關組織                | 問卷管理 | 權限與筆辦管理 |  | 登出 |  |  |      |
|-------------------------------------------------------|------------------------------|---------|-------------|---------------------|------|---------|--|----|--|--|------|
| ■ 個人資料                                                | 現在位置:首直 > 權限與兼辦管理 > 重設員工密碼   |         |             |                     |      |         |  |    |  |  |      |
| 行政院人事行政總處<br>人事主管測試@測試 (帳號登入)<br>登出                   | Q 員工身份護號: A000000005<br>挑選人員 |         |             |                     |      |         |  |    |  |  |      |
| ■ 我的專區<br>■電子賀卡                                       |                              |         |             |                     |      |         |  |    |  |  |      |
| ■ 待辦事項<br>■ 應用系統                                      | 自訂帳號                         | 姓名      |             | 修改E-MAIL            |      |         |  |    |  |  | 重設密碼 |
|                                                       | test                         | 人事主管測試区 |             | 你確定要重設密碼爲H5C3G4D3嗎? |      |         |  |    |  |  | 重設   |
| K<br>管理功能                                             |                              |         | $\mathbf 1$ | 確定  取消              |      |         |  |    |  |  |      |
| ◎ 應用系統授權設定<br><b>◎ 兼辦管理</b><br>◎ 重設員工密碼<br>◎ 管理權限授權設定 |                              |         |             |                     |      |         |  |    |  |  |      |

使用者可經由 Email 收到設定密碼信件

您好:

這封信是由 人事服務網 所寄送的密碼重設之信件。您收到這封信件,是因為 行政院人事行政總處 機關的 人科長 在 人事服務網 要求密碼重設。

會員密碼重設說明

您是 人事服務網 的使用者,由於您忘記密碼而使您無法登入。系統接受 行政院人事行政總處 機關的 人科長 申請而重新寄送一組自動產生的新密碼,以方便您再次使用 人事服務網。 請連結至 人事服務網 後進行登入,輸入您的帳號及下方我們所提供的新密碼: 您的新密碼如下:<br>K5L6H5W8 (請在新密碼登入後立即變更您的密碼以增加安全性)

如仍有疑問請洽詢首頁(https://ecpa.dgpa.gov.tw)下方客服電話或客服信箱

感謝您的使用,祝您愉快!  $\frac{1}{2}$ 

請進入 ECPA[\(https://ecpa.dgpa.gov.tw\)](https://ecpa.dgpa.gov.tw/)後,於帳號登入區域,帳號請輸入身分證 字號,密碼請輸入密碼信件中的密碼後,再按【登入】

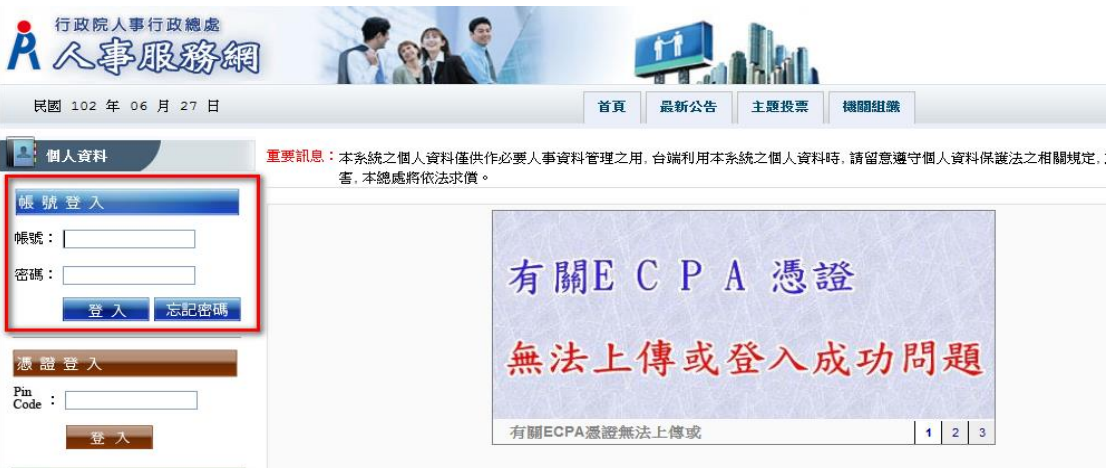

身分驗證成功後,即登入 ECPA,這需設定自訂帳號、電子郵件及登入密碼,輸入新 密碼兩次後,點選【送出】,即完成帳號密碼設定。

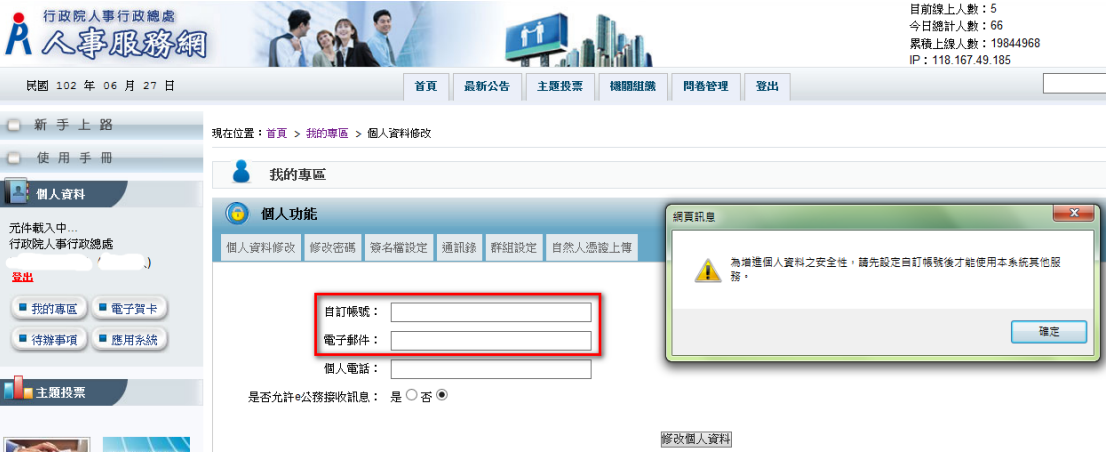

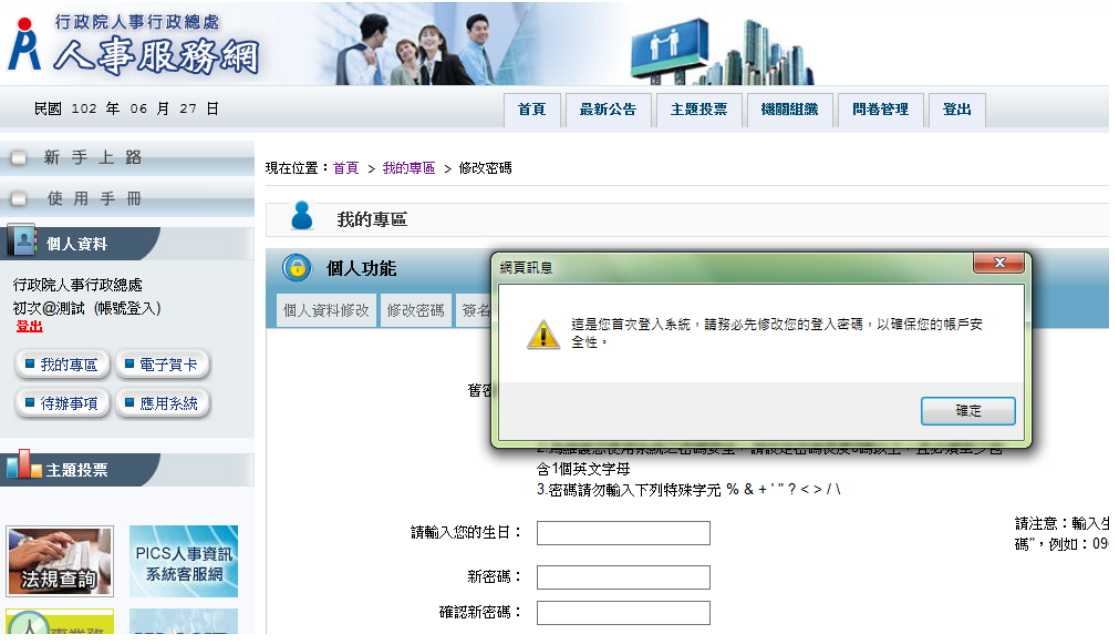

<span id="page-9-0"></span>(二)使用機關憑證設定密碼

將機關憑證插入讀卡機中,於下圖之憑證登入區域鍵入機關憑證之密碼(Pin Code) 後再按【登入】。

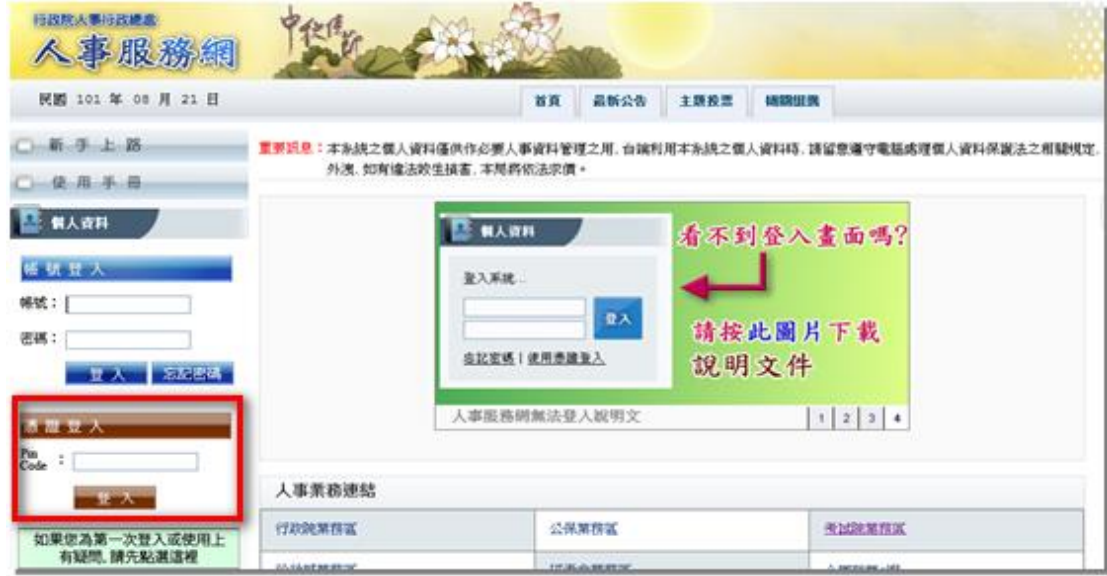

點選【權限與兼辦管理】後,點選左邊功能列【重設員工密碼】

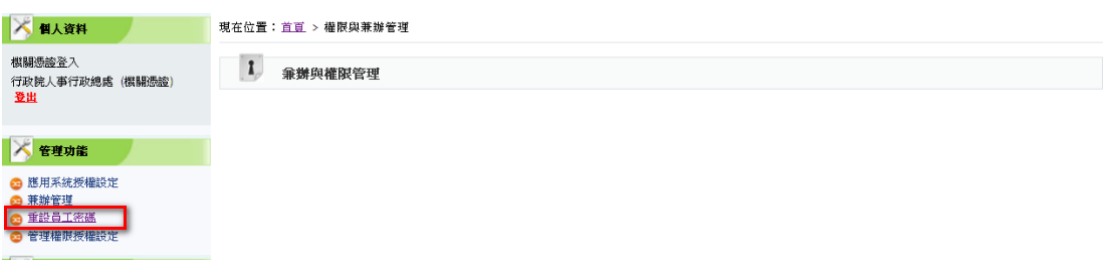

輸入查詢想重設之使用者身分證字號,點選搜尋,E-MAIL 為必填欄位,點選重設密 碼即可。

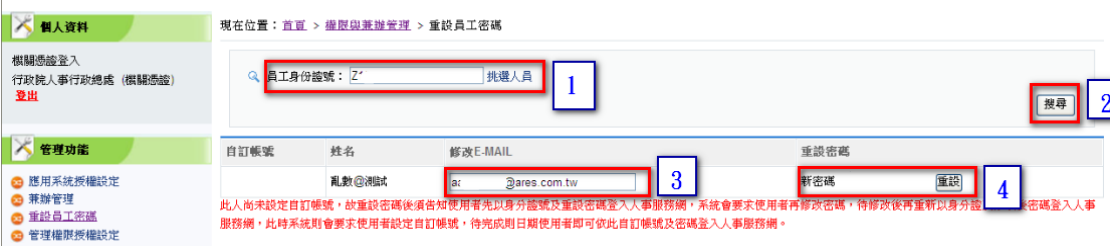

出現對話視窗後,點選確定即會產製密碼(密碼無法再提供查詢,請使用者自行妥善 保管)點選取消會取消設定密碼動作。

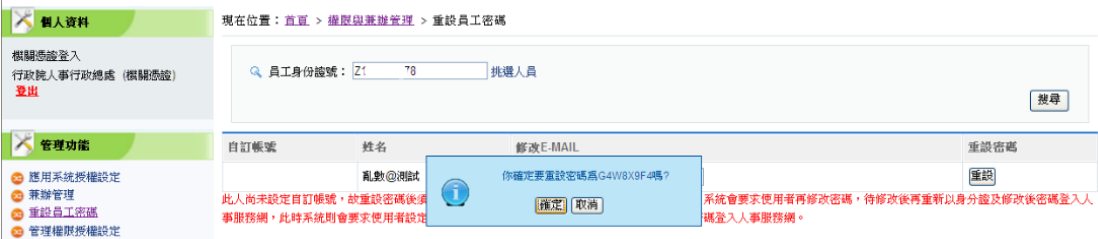

## 使用者可經由 Email 收到設定密碼信件

您好:

這封信是由 人事服務網 所寄送的密碼重設之信件。您收到這封信件,是因為 行政院人事行政總處 機關的 人科長 在 人事服務網 要求密碼重設。

會員密碼重設說明

您是 人事服務網 的使用者,由於您忘記密碼而使您無法登入。系統接受 行政院人事行政總處 機關的 人科長 申請而重新寄送一組自動產生的新密碼,以方便您再次使用 人事服務網。 請連結至 人事服務網 後進行登入,輸入您的帳號及下方我們所提供的新密碼︰

您的新密碼如下:<br>K5L6H5W8

(請在新密碼登入後立即變更您的密碼以增加安全性)

如仍有疑問請洽詢首頁 ( <u>https://ecpa.dgpa.gov.tw</u> ) 下方客服電話或客服信箱

感謝您的使用,祝您愉快!

an mail

請進入 ECPA[\(https://ecpa.dgpa.gov.tw\)](https://ecpa.dgpa.gov.tw/)後,於帳號登入區域,帳號請輸入身分證 字號,密碼請輸入密碼信件中的密碼後,在按【登入】

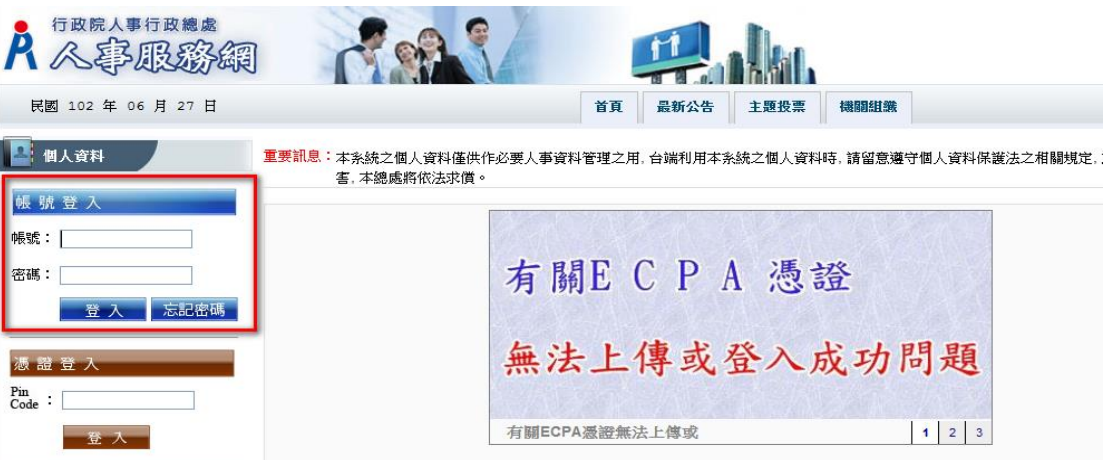

身分驗證成功後,即登入 ECPA,並需設定自訂帳號、電子郵件及登入密碼,輸入新 密碼兩次後,點選【送出】,即完成帳號密碼設定。

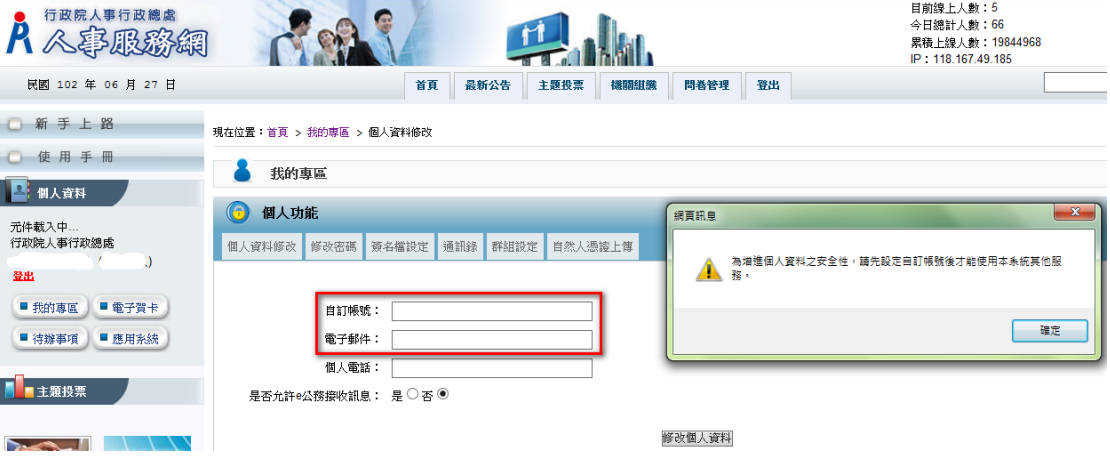

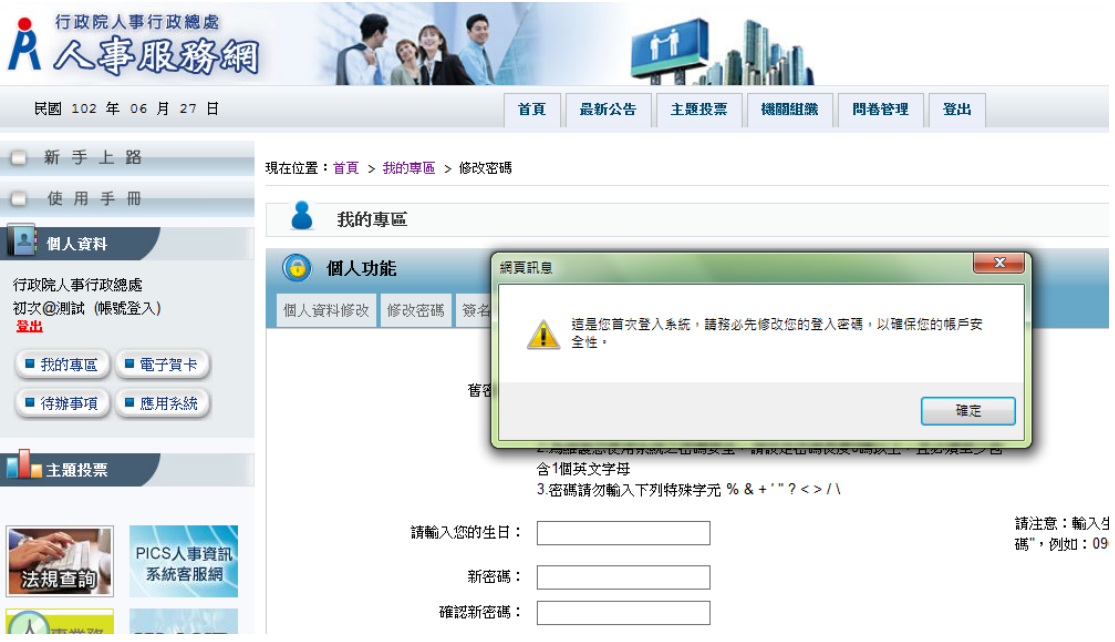

## <span id="page-12-0"></span>三、客服人員設定密碼

請於開放時間撥打本總處客服電話 049-2359108 按 4,請客服人員設定密碼後,會收 到設定密碼信件。

您好:

這封信是由 人事服務網 所寄送的密碼重設之信件。您收到這封信件,是因為 行政院人事行政總處 機關的 人科長 在 人事服務網 要求密碼重設。

會員密碼重設說明

您是 人事服務網 的使用者,由於您忘記密碼而使您無法登入。系統接受 行政院人事行政總處 機關的 人科長 申請而重新寄送一組自動產生的新密碼,以方便您再次使用 人事服務網。 請連結至 人事服務網 後進行登入,輸入您的帳號及下方我們所提供的新密碼:

您的新密碼如下: K5L6H5W8

(請在新密碼登入後立即變更您的密碼以增加安全性)

如仍有疑問請洽詢首頁 ( <u>https://ecpa.dgpa.gov.tw</u> ) 下方客服電話或客服信箱

感謝您的使用,祝您愉快!  $\frac{1}{2}$ 

請進入 ECPA[\(https://ecpa.dgpa.gov.tw\)](https://ecpa.dgpa.gov.tw/)後,於帳號登入區域,帳號請輸入身分證 字號,密碼請輸入密碼信件中的密碼後,在按【登入】

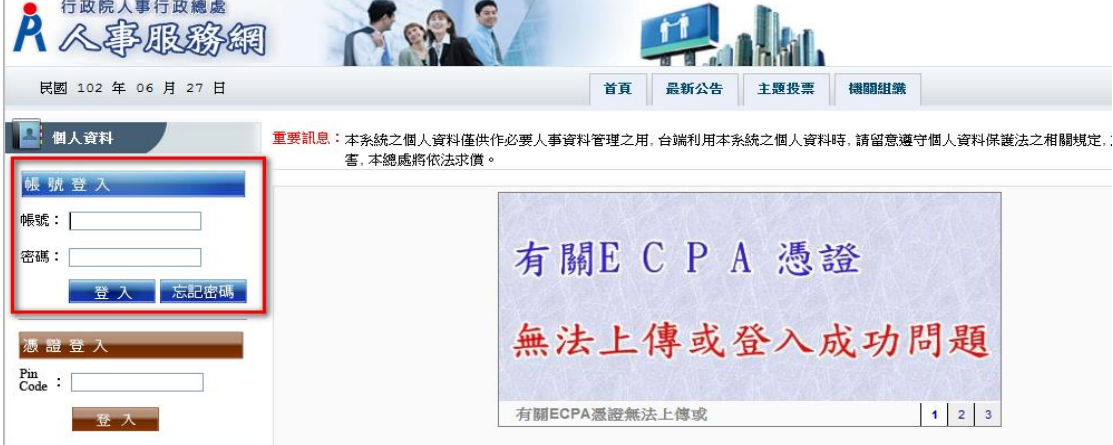

身分驗證成功後,即登入 ECPA,這需設定自訂帳號、電子郵件及登入密碼,輸入新 密碼兩次後,點選【送出】,即完成帳號密碼設定。

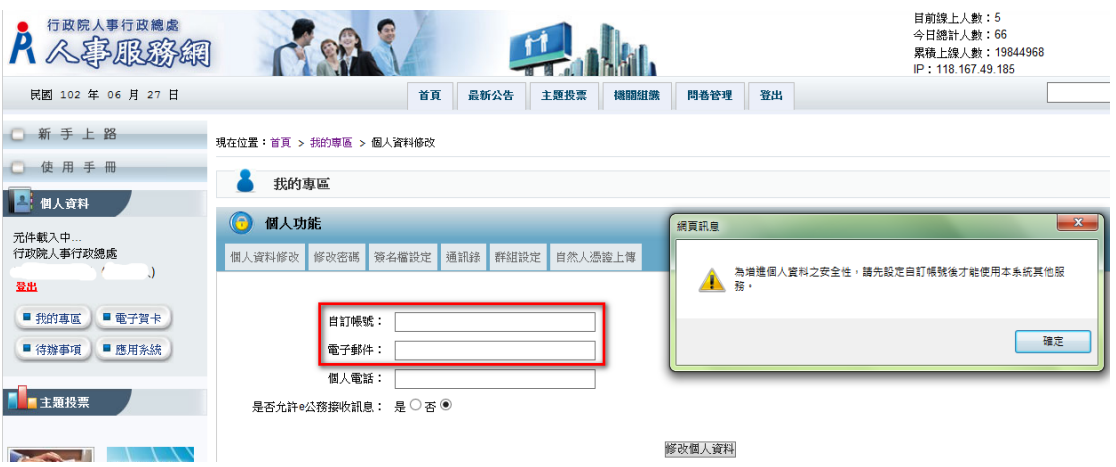

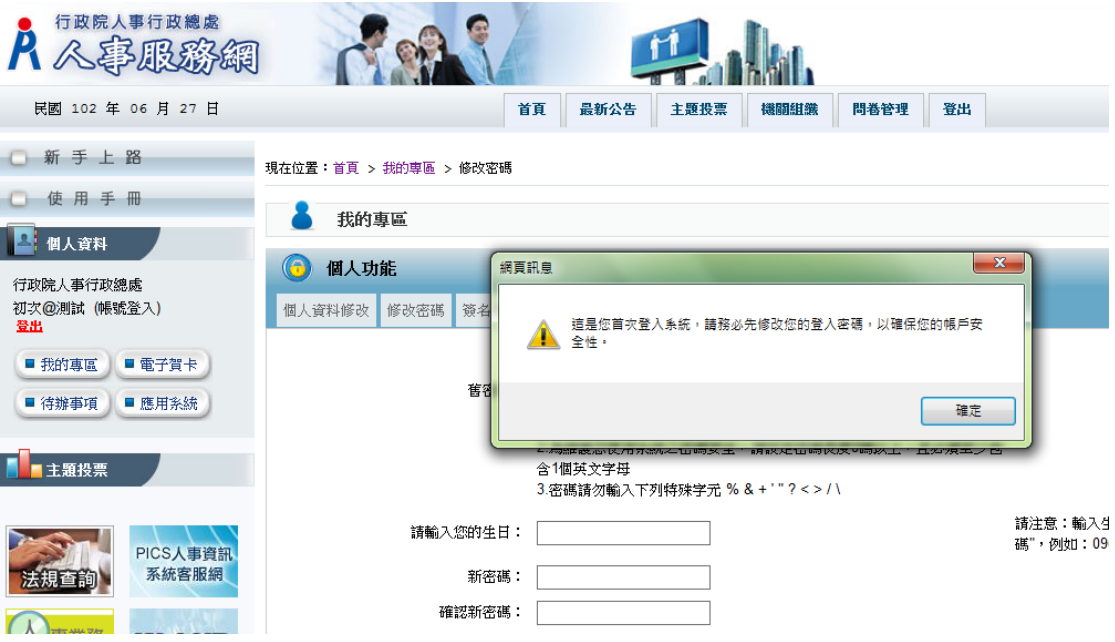